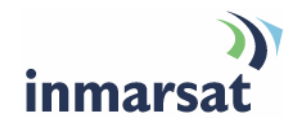

## **Using the Nikon D2H WiFi camera over BGAN**

**Version 1**  6 June 2008

## inmarsat.com/bgan

Whilst the information has been prepared by Inmarsat in good faith, and all reasonable efforts have been made to ensure its accuracy, Inmarsat makes no warranty or representation as to the accuracy, completeness or fitness for purpose or use of the information. Inmarsat shall not be liable for any loss or damage of any kind, including indirect or consequential loss, arising from use of the information and all warranties and conditions, whether express or implied by statute, common law or otherwise, are hereby excluded to the extent permitted by English law. INMARSAT is a trademark of the International Mobile Satellite Organisation, Inmarsat LOGO is a trademark of Inmarsat (IP) Company Limited. Both trademarks are licensed to Inmarsat Global Limited. © Inmarsat Global Limited 2007. All rights reserved.

# **Contents**

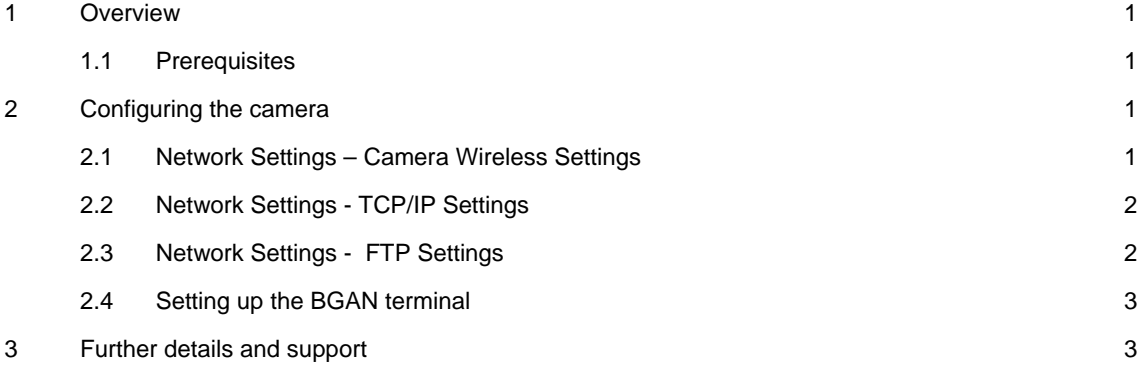

#### **1 Overview**

Nikon's Professional D2H SLR camera over BGAN can keep you on top of breaking news with the click of a camera. BGANs WiFi connectivity enables you to use the Nikon D2H to transfer images directly from the camera immediately after taking the shot, so that you can be among the first to get your images back to the office and into the press. As long as you are with in the 300m (depending on environmental conditions) wireless range of the BGAN terminal, you can continue taking pictures knowing that they are automatically getting sent back to headquarters.

Note You must have the Flash card (memory) in the camera for this solution to work.

#### **1.1 Prerequisites**

As a minimum, you must have the following equipment:

- BGAN terminal with WiFi.
- Nikon D2H camera with WiFi pack.
- Memory card.
- FTP server address.

## **2 Configuring the camera**

To set up the Nikon D2H WiFi camera

- a. Turn on the Nikon Camera, and press **Menu** on the back of the camera.
- b. Go to the **Setup** menu, select **USB**, and change the USB option to **FTP**.
- c. Turn off the camera, and connect the WT-1 wireless access point pack.
- d. Plug in the USB cable, remove the protecting rubber cover on the bottom of the camera and secure the locking wheel on the WT-1. If the WT-1 wireless access point is connected properly the Power light on the access point should go green.
- e. Turn the camera back on and return to the setup menu. There will now be a 'Wireless LAN' option in the setup menu.
- f. Select **Wireless LAN**, and make sure that:
	- The 'Transceiver' is on
	- Auto send is switched on
	- You have selected the type of file you want to send
- Note Sending Images as NEF produces very large File sizes, which take longer to send.

#### **2.1 Network Settings – Camera Wireless Settings**

You will also need to set up the camera to talk to the HNS 9201 or the Thrane & Thrane EXPLORER 700. You can do this by going to Network Settings in the Wireless LAN menu.

NOTE: Make sure that you have turned on the wireless interface on the BGAN terminal, and that you know the SSID

To set up the camera wireless settings, select the **Wireless** option, and make sure that you:

- Change the Communication mode to **Infrastructure**.
- Change the SSID to the SSID of the BGAN terminal.

• Enter encryption the information under the Encryption menu, if encryption is set on the BGAN terminal.

You do not need to enter any information under Channel.

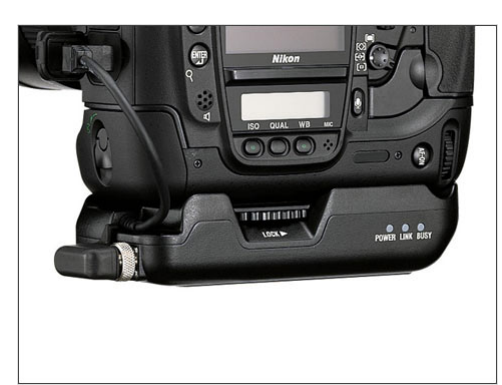

#### **2.2 Network Settings - TCP/IP Settings**

- Under IP Address, enter an IP address for the Camera.
	- For the HNS 9201, this must be in the **192.168.128.101** range.
	- For the EXPLORER 700, this must be in the **192.168.0.2** range. It is recommended that you use DHCP, and check the Obtain Automatically check box.
- Enter **255.255.255.0** for the subnet mask.
- Enter the gateway address for the BGAN terminal.
	- For the HNS 9201, enter **192.168.128.100**.
	- For the EXPLORER 700, enter **192.168.0.1**.
- If you are not using an IP address for you FTP server, you must enable DNS and enter a DNS address.
	- For the HNS 9201, open BGAN LaunchPad, and from the main menu select **Terminal > IP configuration**. Enter the address listed in upper field.
	- For the EXPLORER 700, the DNS address is **192.168.0.1**.

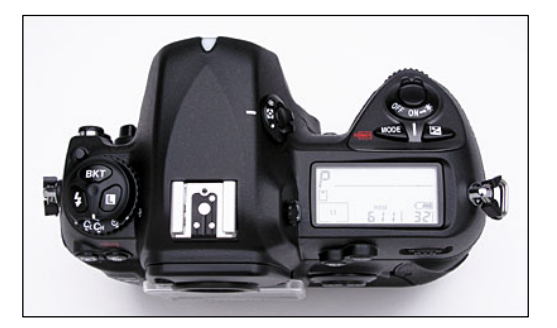

#### **2.3 Network Settings - FTP Settings**

- **Server**: Enter the FTP server address that you want to upload the images to.
- **User**: Enter a username and password for the FTP server.
- **Proxy**: If you need to connect to the FTP server through a proxy, you must enter the details here

• **Advanced**: Enter Port information, and if you want to use Passive mode check the box next to PASV mode.

You are now ready to begin taking pictures with automatic transfers. As long as you are in range of the BGAN terminal, your pictures will be automatically be uploaded to your desired FTP site as you take them.

- Note Your BGAN terminal must be set to register and activate a standard IP data connection automatically
- Note As the WT-1 Access Point draws it power directly from the camera, the battery will not last as long as you may be used to.

#### **2.4 Setting up the BGAN terminal**

This section explains how to set up the BGAN terminal for use with the Nikon D2H WiFi camera.

Equipment needed

- Nikon D2H camera.
- Nikon WT-1 Wireless Access Point.
- HNS 9201 terminal, or EXPLORER 700 terminal.

#### **HNS 9201**

Set up the terminal to establish a Standard IP data connection automatically

#### **EXPLORER 700**

Point and register the terminal on the BGAN network, as normal.

When you take the picture, the camera should automatically open a PDP data connection and start to transfer your images. This is indicated by the blinking busy light on the WT-1 access point.

### **3 Further details and support**

#### **Inmarsat contact:**

Customer\_care@inmarsat.com